#### **КРАСНОЛИМАНСЬКИЙ ЗАОЧНИЙ ФАКУЛЬТЕТ**

**Кафедра "Автоматика і комп'ютерні системи"**

#### **МЕТОДИЧНІ ВКАЗІВКИ**

**до контрольної роботи з дисципліни**

*"ОБЧИСЛЮВАЛЬНА ТЕХНІКА ТА ПРОГРАМУВАННЯ"*

**Частина 1**

**Харків 2009**

Методичні вказівки розглянуто та рекомендовано до друку на засіданні кафедри «Автоматика і комп'ютерні системи» 23 червня 2007 p., протокол № 10.

Рекомендуються для студентів спеціальності "Рухомий склад та спеціальна техніка залізничного транспорту" заочної форми навчання.

Укладачі:

старші викладачі Р.О. Яровий, О.І. Рудской, І.Б Абрамська, доц. А.П.Фроленко

Рецензент

доц. О.Ф. Єнікєєв

#### МЕТОДИЧНІ ВКАЗІВКИ

до контрольної роботи з дисципліни

*"ОБЧИСЛЮВАЛЬНА ТЕХНІКА ТА ПРОГРАМУВАННЯ"*

Частина 1

Відповідальний за випуск Фроленко А.П.

Редактор Губарева К.А.

Підписано до друку 16.07.07 р. Формат паперу 60х84 1/16 . Папір писальний. Умовн.-друк.арк. 2,5. Обл.-вид.арк. 2,75 Замовлення № Тираж 100. Ціна

Видавництво УкрДАЗТу, свідоцтво ДК № 2874 від. 12.06.2007 р. Друкарня УкрДАЗТу, 61050, Харків - 50, пл. Фейєрбаха, 7

# **УКРАЇНСЬКА ДЕРЖАВНА АКАДЕМІЯ ЗАЛІЗНИЧНОГО ТРАНСПОРТУ**

# **КРАСНОЛИМАНСЬКИЙ ЗАОЧНИЙ ФАКУЛЬТЕТ**

Кафедра "Автоматики та комп'ютерних систем"

# **МЕТОДИЧНІ ВКАЗІВКИ**

до контрольної роботи по дисципліні "Обчислювальна техніка та програмування" Частина 1

Харків - 2007

Методичні вказівки розглянуті та рекомендовані до друку на засіданні кафедри "Автоматики та комп'ютерних систем" 23 червня 2007 р., протокол № 10

Рекомендуються для студентів спеціальності "Рухомий склад та спеціальна техніка залізничного транспорту" заочної форми навчання.

> Укладачі: ст. викл. Яровий Р. О. доцент Фроленко А. П. ст. викл. Рудской О. І. ст. викл. Абрамська І. Б

Рецензент: доцент Єнікєєв О. Ф.

### **ОПЕРАЦІЙНА СИСТЕМА WINDOWS. РОБОТА З ВІКНАМИ. СТАНДАРТНІ ПРОГРАМИ**

**Операційна система –** це програма, що організує виконання всіх інших програм і взаємодію користувача з комп'ютером, а також надає як програмам, так і користувачу деякий набір універсальних послуг.

Прямокутник займає практично весь екран і містить у собі об'єкти (папки, файли і ярлики), з якими користувач працює найчастіше. На **Робочому столі** (рисунок 1) показуються усі вікна, що відчиняються операційною системою.

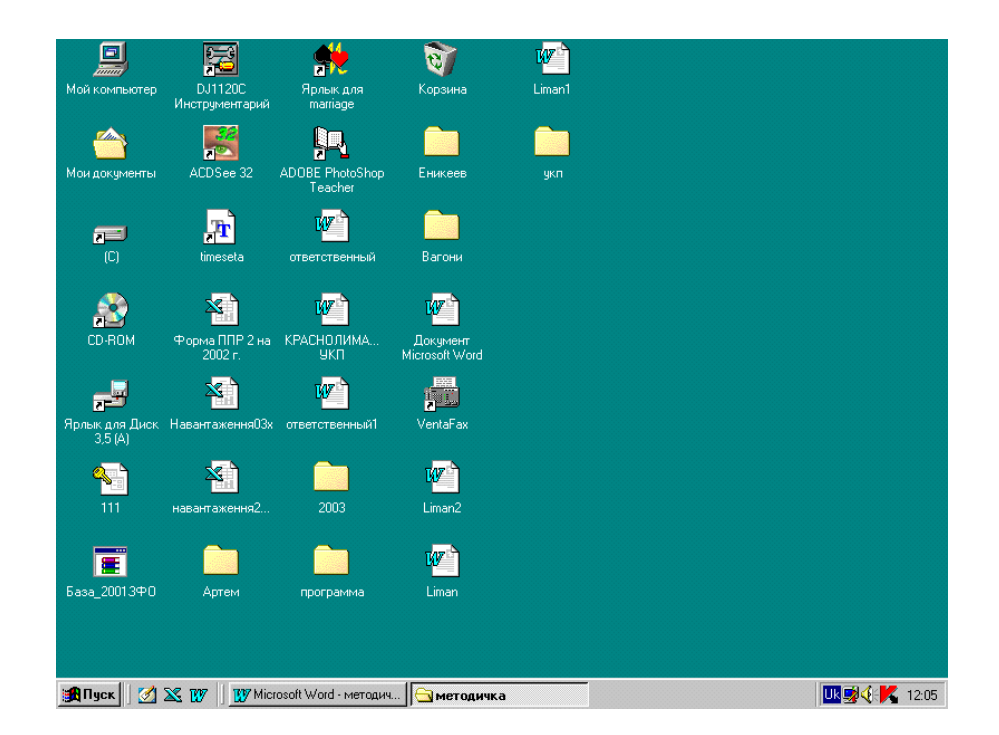

Рисунок 1 – Робочий стіл Windows

Набір інструментів, що з'являється на **Робочому столі** при запуску Windows, залежить від настроювання комп'ютера. Нижче описані чотири найважливіші елементи.

#### *Мій комп'ютер*

**Мій комп'ютер** – системна папка, що містить ресурси комп'ютера – накопичувачі з дисками, принтери, а також необхідні в роботі системні папки.

Папка **Мій комп'ютер** забезпечує доступ до будь-яких файлів, які знаходяться у комп'ютері, у тому числі до програм, документів і файлів даних. При першому запуску Windows значок **Мій комп'ютер** знаходиться у верхньому лівому куті **Робочого стола** Windows.

### *Мережне оточення*

**Мережне оточення –** системна папка, яка забезпечує доступ до інших комп'ютерів та їхніх ресурсів, що оголошені загальними.

Якщо комп'ютер підключений чи може бути підключений до мережі, то для перегляду наявних мережних ресурсів варто вказати на значок "Мережне оточення" і двічі натиснути кнопку миші.

#### *Кошик*

Кошик призначений для тимчасового збереження вилучених файлів. Він дозволяє відновити помилково вилучені файли.

### *Кнопка Пуск*

Кнопка **Пуск**, що знаходиться на панелі задач, дозволяє запустити програму, відкрити документ, змінити настроювання системи, одержати довідкові відомості, знайти потрібний файл і багато чого іншого.

При першому запуску Windows кнопка **Пуск** і **Панель задач** розташовані знизу екрана. За замовчуванням вони відображаються на екрані протягом усього сеансу роботи з Windows.

Після натискання кнопки **Пуск** на екрані з'явиться **Головне меню** (рисунок 2), що містить усе необхідне для початку роботи з Windows .

**Програми** – виведення ієрархічного списку наявних програм.

**Документи** – виведення списку документів, що недавно відкривалися.

**Настроювання** – виведення списку компонентів системи, настроювання яких може бути змінено: панель управління, принтери, панель задач тощо.

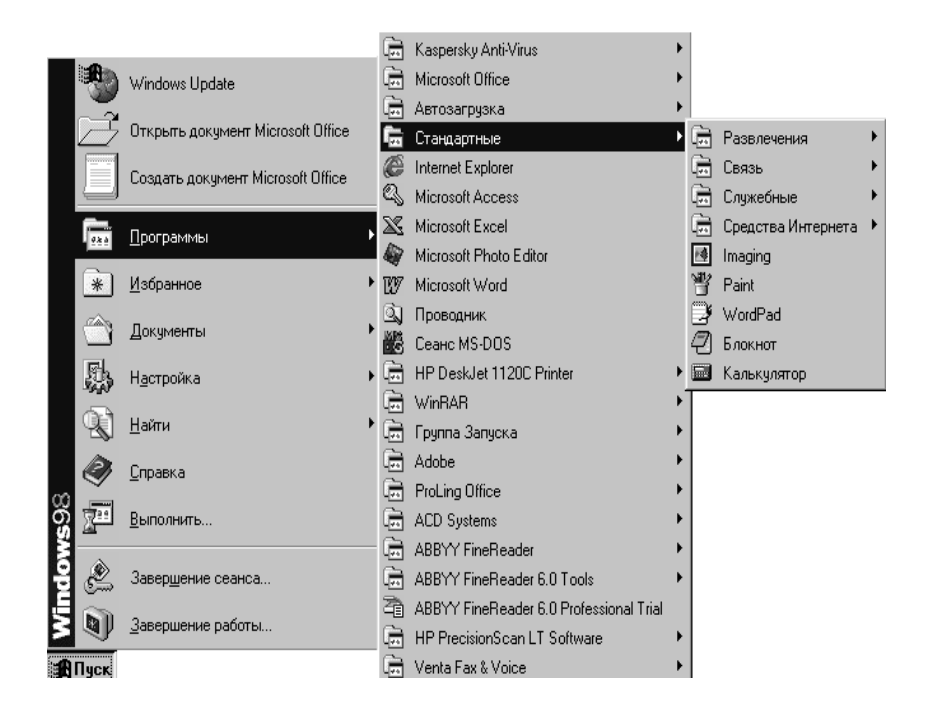

Рисунок  $2-\Gamma$ оловне меню

**Пошук** – пошук папки, файлу, поштового повідомлення або комп'ютерів у мережі.

**Довідка** – виклик довідкової системи. Для одержання відомостей про виконання задач у Windows можна користуватися змістом або предметним покажчиком довідкової системи.

**Виконати** – запуск програми, відкриття папки або виконання команди MS DOS.

**Завершення роботи** – завершення роботи або перезавантаження комп'ютера.

Залежно від настроювання комп'ютера і набору встановлених компонентів **Головне меню** може містити додаткові команди.

Щоб додати програму до **Головного меню**, необхідно перетягнути відповідний їй значок на кнопку **Пуск**.

Після запуску кожної програми і відкриття вікна на **Панелі задач** (рисунок 3) з'являється кнопка, що відповідає цьому вікну або програмі. Щоб перейти з одного відкритого вікна в інше, натискається потрібна кнопка на **Панелі задач**. Після закриття вікна ця кнопка зникає з **Панелі задач.** На **Панелі задач** можуть відображатися різні індикатори залежно від виконання задачі, наприклад, зображення принтера (під час друку документа) чи

батарейки (при живленні переносного комп'ютера від батарей). Праворуч на **Панелі задач** розташований годинник. Для перегляду і зміни параметрів треба вказати на годинник чи будьякий інший індикатор і двічі натиснути кнопку миші.

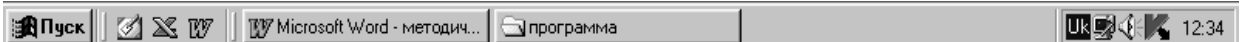

#### Рис 3. Панель задач

#### **Робота з програмами**

За допомогою кнопки **Пуск** можна запустити будь-яку програму.

Щоб запустити програму, необхідно:

1 Натиснути кнопку **Пуск**.

2 У меню **Програми** вибрати папку, що містить потрібну програму (наприклад, **Стандартні**), а потім вибрати саму програму і натиснути її.

На **Панелі задач** з'явиться нова кнопка, що відповідає виконуваній програмі. Одночасно може бути запущена будь-яка кількість програм.

**Щоб завершити роботу з програмою**, варто натиснути кнопку закриття вікна, розташовану в його верхньому правому куті.

**Щоб перейти від однієї програми до іншої**, варто натиснути на **Панелі задач** кнопку, що відповідає потрібній програмі.

#### **Довідкова система**

Довідкова система Windows включає набір файлів, що зберігаються у системній папці WІNNT\HELP\. Одержати довідкову інформацію можна декількома способами:

1 Натиснути кнопку **Пуск** і вибрати у **Головному меню** команду **Довідка**.

2 У меню вікна вибрати команду **?** (**Довідка**).

3 Натиснути клавішу F1.

### **Пошук об'єкта**

1 Натиснути кнопку **Пуск**.

2 Вибрати в меню **Пошук** команду **Файли і папки.**

3 У поле **Ім'я** ввести ім'я файлу або папки, які варто знайти.

4 Щоб вказати область пошуку, розкрити список **Папка** або натиснути кнопку **Огляд**.

5 Щоб почати пошук, натиснути кнопку **Знайти**.

### **Завершення роботи**

Перед відключенням чи перезапуском комп'ютера необхідно завершити роботу з Windows. Це гарантує, що виконана робота буде збережена на твердому диску.

**Запам'ятайте!!! Для запобігання ушкоджень файлів завжди завершуйте роботу з Windows перед відключенням комп'ютера.**

**Щоб завершити роботу з Windows, перед відключенням комп'ютера:**

1 Натиснути кнопку **Пуск**, потім вибрати команду **Завершення роботи.**

2 Натиснути кнопку **Так**. Якщо Ви забули зберегти зміни, занесені в документи, Windows запропонує вам це зробити.

3 Коли стане безпечно відключити комп'ютер, на екрані з'явиться відповідне повідомлення.

#### **Перегляд змісту комп'ютера**

Існує декілька способів перегляду змісту комп'ютера.

#### *Перший спосіб*

1 Указати на значок **Мій комп'ютер** і двічі натиснути кнопку миші.

2 На екрані з'явиться вікно, що містить кілька значків. Щоб вибрати який-небудь елемент у папці **Мій комп'ютер**, варто вказати на нього і двічі натиснути кнопку миші. Після вибору значка дисків у папці **Мій комп'ютер** на екрані з'явиться вікно, у якому будуть зображені значки папок, загальних папок, файлів і документів. Вибір одного з цих значків приведе до відкриття папки чи документа або до запуску програми.

### *Другий спосіб*

1 Указати на значок **Провідник Windows** і двічі натиснути кнопку миші.

2 **Провідник Windows** відображає зміст комп'ютера у вигляді "дерева ресурсів". У такий спосіб можна швидко переглянути зміст будь-якого диска чи папки. У лівій області вікна відображаються диски і папки. У правій - зміст елемента, обраного в лівій області вікна. Щоб відкрити документ або запустити програму, досить указати на відповідний значок у правій області вікна і двічі натиснути кнопку миші.

Якщо папка містить вкладені папки, то перед нею стоїть знак "+".

### *Третій спосіб*

Зміст комп'ютера переглядається за допомогою файлових менеджерів, таких, як **FAR**, **Windows Commander** та інші.

#### **Контекстне меню**

Це елемент керування, що містить пункти команд, які можна виконати з об'єктом. Склад цих команд залежить від самого об'єкта. Контекстне меню викликається правою кнопкою миші.

**Вікно** – це прямокутна область екрана, в якій виконується програма, виводиться запитання або виконуються інші дії (рисунок 4).

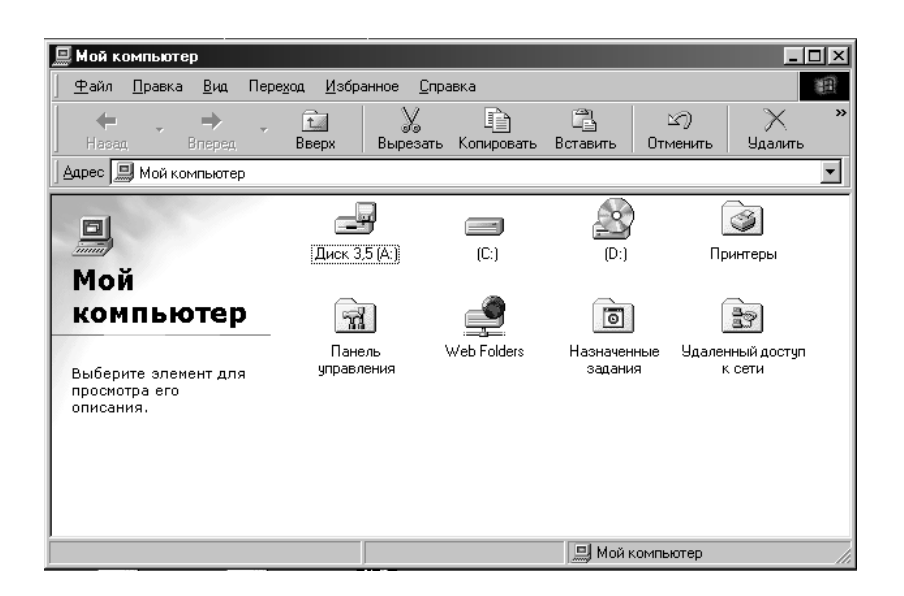

### Рисунок 4 – Вікно

#### **Форми представлення вікна**

Вікно може мати три форми представлення:

- **стандартне** виділена тільки частина доступного екрана;
- **повноекранне** виділений весь доступний екран;
- **згорнуте** в значок чи кнопку.

### **Типи вікон**

Можна виділити три типи вікон:

- *програмне (прикладне) вікно* – вікно, у якому виконується програма (додаток). Для кожного додатка, а їх можна одночасно запустити декілька, відкривається своє вікно. Додаток продовжує працювати незалежно від форми представлення вікна;

- *підлегле (вторинне) вікно* – вікно, створюване працюючим додатком для своїх нестатків і в межах свого вікна, тобто його не можна перемістити чи розсунути за межі програмного вікна. Воно служить для індикації оброблюваних документів, рисунків і т.і. Його зміст визначається програмою, яка його відкрила;

- *діалогове вікно (вікно запиту)* – вікно, використане для виводу на короткий термін якої-небудь інформації, запиту на ті чи інші дії, уведення яких-небудь даних і т.і., виводиться завжди поверх інших вікон і жодна робота з програмою неможлива до відповіді на запит і закриття вікна.

# **Структура вікна**

Рамки, що обмежують вікно з чотирьох сторін, називаються *границями*. Безпосередньо під верхньою границею вікна розташовується рядок заголовка. Ліворуч на рядку заголовка знаходиться *значок керуючого меню* вікна. Праворуч *- розмірні кнопки*: згорнути, розгорнути, закрити. Під рядком *заголовка* розташовується *операційне меню вікна*, що містить ряд доступних команд. *Панель інструментів* дублює найчастіше використовувані команди меню і забезпечує швидкий доступ до них. Велику частину вікна займає **робоче поле**. Якщо інформація у вікні не вмістилась у його границях, то її можна переглянути за допомогою *лінійок прокручування*. У правому нижньому куті розташовується *розмірна петля*. У нижній частині екрана відображається *рядок стану.*

#### **Керуюче меню вікна**

Якщо натиснути на значок вікна, розташований ліворуч на рядку заголовка, то розкривається список команд:

**1 Відновити** – відновлює розміри вікна до раніше установлених.

**2 Перемістити** – дозволяє переміщати вікно з клавіатури з допомогою клавіш. Після вибору цієї команди курсор здобуває вигляд чотирибічної стрілки.

**3 Розмір** – змінює розмір вікна за допомогою клавіш.

- **4 Згорнути** звертає вікна до кнопки на панелі задач.
- **5 Розгорнути** збільшує розмір вікна до повноекранного.
- **6 Закрити** закриває вікно і завершує роботу з програмою.

### **Розмірні кнопки**

Розмірні кнопки розташовані праворуч на рядку заголовка:

- згорнути вікно до кнопки на Панелі задач;
- розгорнути вікно на весь екран;
	- відновити вихідні розміри вікна;
- $\vert x \vert$

 $\vert \_$ 

 $\frac{\square}{\square}$ 

- закрити вікно.

# **Панель інструментів**

Панель інструментів використовується у багатьох програмах для прискорення і спрощення виконання основних задач. Як правило, натискання кнопки на панелі інструментів еквівалентне вибору визначеної команди меню. Щоб визначити призначення кнопки, варто установити на неї курсор і трохи почекати. Через деякий час на екрані з'явиться скорочене описання цієї кнопки.

### **Операційне меню вікна**

Операційне меню вікна звичайно містить такі команди: **Файл, Виправлення, Вид, ?(Довідка)**. Кожна команда містить підкоманди (підменю). Команда, на якій зупинився курсор, виділяється кольором.

Іноді в підменю поруч із пунктом показана комбінація клавіш, натиснувши яку, можна здійснити зазначену дію у будь-який момент, не входячи до меню.

#### **Лінійки прокручування**

У нижню і праву частини вікна, що недостатньо велике для відображення всіх належних йому даних, автоматично додається смуга прокручування. Для прокручування зображення у потоковому вікні варто перетягнути бігунок чи скористатися кнопками прокручування.

#### **Рядок стану**

Інформація у рядку стану залежить від того, які об'єкти виділені у вікні. Наприклад, у папці **Мій комп'ютер** після виділення одного чи декількох об'єктів указується кількість виділених об'єктів і їхній сумарний розмір.

### **Активні і неактивні вікна**

У конкретний момент часу користувач може працювати тільки в одному вікні з одним документом, програмою й ін. Таке вікно є *активним*. Усі інші відкриті вікна називаються *неактивними (пасивними*). Активне вікно розпізнається за таеими ознаками:

- воно знаходиться поверх інших вікон;

- заголовок активного вікна відрізняється за кольором (воно синє чи чорне).

#### **Робота з вікнами**

#### **Зміна розмірів вікна**

Для того, щоб розмістити на екрані одночасно кілька вікон чи обмежити обсяг даних, відображуваних у вікні, можна змінити розміри або форму вікна. Існує два способи зміни розмірів вікна:

1 За допомогою розмірних кнопок;

2 За допомогою миші. Установити покажчик миші на границю вікна чи на розмірну петлю. Після того, як вид покажчика зміниться, перетягнути границю у потрібному напрямку.

### **Переміщення вікон**

Для того, щоб розмістити на екрані одночасно кілька вікон або побачити об'єкт, закритий вікном, можна перемістити вікно на інше місце. Щоб перемістити вікно, треба "схопитися" мишею за заголовок вікна і перетягнути його на інше місце.

#### **Упорядковане розташування вікон**

Якщо відкрито кілька вікон, то їхнім розташуванням можна керувати. Для цього:

1 Викликати контекстне меню на **Панелі задач** (натиснути праву кнопку на порожньому місці Панелі задач).

2 У відкритому меню вибрати потрібний пункт: **Каскадом, Зверху донизу, Ліворуч праворуч** і натиснути мишу**.**

### **Файли. Папки. Ярлики**

Уся інформація в операційній системі зберігається у вигляді файлів.

**Файл** – пойменована область на диску.

**Папка** – сукупність файлів, об'єднаних під одним ім'ям.

#### **Ім'я файлу**

Розрізняють:

a) коротке ім'я – до восьми символів;

```
б) довге ім'я – до 255 символів;
```
в) складене ім'я – власне ім'я (довге чи коротке) і розширення (вказує на тип файлу).

Обмеження при виборі імені:

a) на початку і наприкінці імені не може бути пробілів;

б) ім'я не може починатися і закінчуватися крапкою;

в) в іменах не можна застосовувати такі символи:

- у коротких: ; , +, [, ], =, "пробіл";

- у довгих: /, \, :, ?, \*, ", <, >, |.

### **Графічне зображення файлів і папок**

На екрані файли і папки представлені умовними значками, вид яких залежить від типу об'єкта. Під значком наводитися ім'я файлу або папки. Папка має вигляд кейса, пофарбованого в жовтий колір.

**Об'єкт**

Під об'єктом будемо розуміти будь-який елемент операційної системи Windows (папка, файл, пристрій, ярлик).

#### **Адреса об'єкта**

Рядок, що однозначно вказує місце розташування об'єкта у файловій структурі диска. Наприклад, адреса файлу записується у такому вигляді:

### **d:\path\name,**

де **d** – ім'я диска, що зберігає файл;

**path** – перелік існуючих папок, що ведуть до файлу. Він є послідовністю імен папок, відокремлених одна від одної символом \;

**name** – складене ім'я файлу.

### **Способи виділення об'єктів**

1 Якщо потрібно виділити один об'єкт, необхідно підвести курсор до цього об'єкта й один раз натиснути мишу.

2 Якщо потрібно виділити кілька об'єктів, розташованих списком (послідовно один за одним), необхідно один раз натиснути мишу на першому об'єкті, потім, утримуючи клавішу **Shіft**, – на останньому об'єкті списку.

3 Якщо потрібно виділити кілька об'єктів, розташованих не один за одним, необхідно при виділенні об'єктів утримувати натиснуту клавішу **Ctrl**.

#### **Дії з виділеними об'єктами**

Виділений об'єкт можна:

- перейменувати;
- копіювати;
- переміщати;
- видаляти й ін.

### **Робота з файлами і папками**

Усі операції з файлами і папками починаються з відкриття папки **Мій комп'ютер** або **Провідник** Windows.

Перераховані вище операції над файлами і папками можна проводити трьома основними способами:

- через операційне меню вікна;
- через контекстне меню;
- за допомогою миші.

### **Операційне меню папки "Мій комп'ютер" і папки "Провідник"**

### **Основні пункти:**

#### *Файл*

Залежить від типу виділеного об'єкта. Здійснює роботу з об'єктами і папками. Наприклад, можна відкрити файл, знайти файл, відправити файл у портфель, створити папку, ярлик або документ, відформувати диск і т.д.

# *Виправлення*

Призначений для редагування змісту папки.

*Вид*

Містить опції, які можна включати чи відключати:

#### - **панель інструментів;**

- **рядок стану** відбиває у нижній частині вікна інформацію, що відноситься до виконуваної роботи;

- **великі значки; дрібні значки; список; таблиця** визначають способи представлення вмісту папок;

**- упорядкувати значки** – сортування значків.

### **Способи відображення об'єктів у папці**

Змінювати розміри і розташування значків папок і файлів у вікні можна, використовуючи команди меню **Вид**. Команди мають таке призначення:

- **великі значки** відображають об'єкти у вікні у вигляді значків великого розміру;

- **дрібні значки** відображають об'єкти у вигляді значків маленького розміру, розташованих над іменами папок і файлів;

- **список** сортує об'єкти у вікні за їхніми назвами. Спочатку виводяться імена файлів, потім папок;

- **таблиця** представляє список об'єктів з докладними відомостями про їхні атрибути. Перелік атрибутів залежить від рівня ієрархії, на якому знаходиться об'єкт. Для папок, що

находились на більш низькому рівні, - ім'я папки, тип, дата і година модифікації. Для файлів додатково наводиться розмір.

# **Ярлик**

**Ярлик** – це посилання на об'єкт. Ярлики забезпечують швидкий доступ до таких об'єктів, як програма, документ, принтер, локальний чи твердий диск або мережний сервер. З кожним ярликом зв'язаний файл із розширенням \*.lnk, що зберігає інформацію про місце перебування і команду для запуску належної програми. Створення ярликів у різних папках, які посилаються на той самий документ, папку чи програму, дозволяє економити дисковий простір, оскільки файл \*.lnk займає 1 Кб, а скопійований файл займає дисковий простір, у кілька разів більший.

### **Створення ярлика**

Для того самого документа чи програми можна створити скільки завгодно ярликів і розмістити їх на робочому столі чи в папках. Значок ярлика відрізняється від інших значків тим, що має стрілку "переходу". Якщо перейменувати папку чи файл, напис до ярлика не змінюється, зв'язок залишається.

### **Майстер ярликів**

1 Визначити місце розташування ярлика.

2 Викликати майстер ярликів можна або через операційне меню командою **Файл > Створити,** або через контекстне **– Створити**;

3 Вибрати опцію Ярлик. З'явиться діалогове вікно Створення ярлика.

4 Якщо ви точно знаєте ім'я логічного диска, папки і програми, для якої збираєтесь створити ярлик, то варто ввести їх у текстове поле **Командний рядок**. Якщо ні, то необхідно натиснути кнопку **Огляд**. З'явиться діалогове вікно, в якому вказується адреса об'єкта, диск, папки, файл. Натиснути два рази. У **Командному рядку** з'явиться повна адреса об'єкта;

5 Натиснути кнопку **Далі**, потім ввести ім'я створюваного ярлика. Натиснути кнопку **Готово**.

#### **Змінити значок**

Зміна значка об'єкта робиться через опцію *Властивості*. *Властивості* – це набір параметрів і характеристик деякого об'єкта.

Розглянемо докладно зміну значка, використовуючи операційне меню.

1 Виділити ярлик.

2 У меню **Файл** вказати опцію **Властивості**. На екрані з'явиться вікно *Властивості*.

3 Вибрати вкладку **Ярлик**. Натиснути кнопку **Змінити значок**. Вибрати **Огляд**. Відкриється вікно, що дозволяє знайти файл. Наприклад, *progman, morіcons, shell32* та ін. Вибрати значок. Послідовно натиснути кнопки ОК.

Аналогічно можна перемінити значок за допомогою контекстного меню.

#### **Створити нову папку**

*Перший спосіб*

1 Визначити місце розташування нової папки.

2 У меню **Файл** указати команду **Створити**, потім вибрати **Папка**.

3 Ввести ім'я нової папки і натиснути мишу.

#### *Другий спосіб*

1 Визначити місце розташування нової папки.

2 Викликати контекстне меню (натиснути праву кнопку у вікні).

3 Указати команду **Створити**, потім вибрати **Папка**.

4 Ввести ім'я нової папки і натиснути мишу.

### **Перейменувати об'єкт**

*Перший спосіб*

1 Виділити об'єкт.

2 У меню **Файл** указати команду **Перейменувати**.

3 Ввести нове ім'я і натиснути мишу.

*Другий спосіб* 1 Виділити об'єкт.

2 Викликати контекстне меню (натиснути праву кнопку на виділеному об'єкті).

#### 3 Указати команду **Перейменувати**.

4 Ввести нове ім'я і натиснути мишу.

*Третій спосіб*

1 Натиснути два рази на імені об'єкта.

2 Ввести нове ім'я і натиснути мишу.

Операції копіювання і переміщення об'єктів здійснюються за допомогою команди **Виправлення** через **буфер обміну.** 

#### **Скопіювати об'єкт**

*Перший спосіб*

1 Виділити об'єкт (об'єкти).

2 У меню **Виправлення** вказати команду **Копіювати**.

3 Визначити місце розташування для вставки об'єкта (об'єктів).

4 У меню **Виправлення** вказати команду **Вставити**.

*Другий спосіб*

1 Виділити об'єкт (об'єкти).

2 Викликати контекстне меню (натиснути праву кнопку на виділеному об'єкті).

3 Указати команду **Копіювати**.

4 Визначити місце розташування для вставки об'єкта (об'єктів) і викликати контекстне меню.

5 Указати команду **Вставити**.

*Третій спосіб*

1 Виділити об'єкт (об'єкти).

2 Утримуючи кнопку **Ctrl**, перетягнути об'єкт (об'єкти) у потрібну папку.

#### **Перемістити об'єкт**

*Перший спосіб*

1 Виділити об'єкт (об'єкти).

2 У меню **Виправлення** вказати команду **Вирізати**.

3 Визначити місце розташування для вставки об'єкта (об'єктів).

### 4 У меню **Виправлення** вказати команду **Вставити**.

*Другий спосіб*

1 Виділити об'єкт (об'єкти).

2 Викликати контекстне меню (натиснути праву кнопку на виділеному об'єкті).

3 Указати команду **Вирізати**.

4 Визначити місце розташування для вставки об'єкта (об'єктів) і викликати контекстне меню.

5 Указати команду **Вставити**.

*Третій спосіб*

1 Виділити об'єкт (об'єкти).

2 Перетягнути об'єкт (об'єкти) у потрібну папку.

Зауваження. Якщо папки, між якими перетягується файл, знаходяться на одному диску, то файл переміщається, а якщо на різних – копіюється.

#### **Видалити об'єкт**

*Перший спосіб*

1 Виділити об'єкт (об'єкти).

2 У меню **Файл** указати команду **Видалити**.

3 Підтвердити видалення, натиснувши кнопку **Так.**

*Другий спосіб*

1 Виділити об'єкт (об'єкти).

2 Викликати контекстне меню (натиснути праву кнопку на виділеному об'єкті).

3 Указати команду **Видалити**.

4 Підтвердити видалення, натиснувши кнопку **Так**.

*Третій спосіб*

1 Виділити об'єкт (об'єкти).

2 Перетягнути в **Кошик**.

*Четвертий спосіб*

1 Виділити об'єкт (об'єкти).

2 Натиснути клавішу **Delete (Del).**

Зауваження. Вилучені файли містяться у **Кошику**, призначеному для тимчасового збереження вилучених файлів. Фактичного видалення файлів із твердого диска не відбувається доти, поки кошик не буде "очищений". Це означає, що помилково вилучені файли можуть бути відновлені (якщо кошик ще не очищений). Однак це також означає, що необхідно періодично очищати кошик, щоб уникнути переповнення твердого диска.

Файли, що видаляються з дискети, у кошику **не містяться**.

### **Копіювання на дискету**

*Перший спосіб*

1 Виділити об'єкт (об'єкти).

2 У меню **Файл** указати команду **Відправити**.

3 Вибрати **Диск 3,5** і натиснути мишу.

# *Другий спосіб*

1 Виділити об'єкт (об'єкти).

2 Викликати контекстне меню (натиснути праву кнопку на виділеному об'єкті).

3 Указати команду **Відправити**.

4 Вибрати **Диск 3,5** і натиснути мишу.

# **Контрольні запитання**

Знайти відповідь на теоретичні запитання.

- 1 Довідкова система Windows. Способи одержання довідкової інформації.
- 2 Початок роботи в Windows. Робочий стіл. Головне меню. Панель задач. Робота з вікнами.
- 3 Стандартні додатки Windows. Запуск, основні прийоми роботи.
- 4 Службові програми Windows. Запуск, основні прийоми роботи.
- 5 Панель керування Windows. Основні настроювання.
- 6 Системні папки Windows.
- 7 Установка нового обладнання. Самонастроювальна система Plug and Play.
- 8 Інсталяція Windows. Основні настроювання.
- 9 Установка і видалення додатків Windows.
- 10Вікна в Windows. Елементи вікна.
- 11Способи відображення і сортування об'єктів у вікні.
- 12Друкування документа в Windows. Установка і настроювання принтера.
- 13Запуск програм з Windows. Можливості Windows.
- 14Створення ярликів.

15Контекстне меню Windows.

16Файлова структура Windows. Поняття файлу.

17Операції над об'єктами в Windows.

18Пошукова система Windows. Запуск, основні прийоми роботи.

19Ms Explorer. Запуск, основні прийоми роботи.

20Реєстр Windows. Основні прийоми роботи.

### **ЛАБОРАТОРНА РОБОТА № 1**

# **Основи Wіndows. Запуск програм. Робочий стіл. Файли і папки**

**Мета роботи** – набути практичні навички з освоєння основних прийомів роботи з Wіndows; вивчити основні прийоми роботи з файлами і папками.

# **Робоче завдання**

- 1 Увійти у Wіndows.
- 2 Викликати головне меню. Відмовитися від головного меню.
- 3 Вивчити основи роботи з довідковою системою Wіndows.
- 4 Запустити програми **Блокнот** і **Калькулятор**.
- 5 Перейти від однієї програми до іншої за допомогою **Панелі задач**.
- 6 Завершити роботу з програмою **Калькулятор**.
- 7 Змінити розміри вікна **Блокнот**:
	- а) за допомогою розмірних кнопок;
	- б) за допомогою миші.
- 8 Перемістити вікно **Блокнот**.
- 9 Переглянути зміст комп'ютера:
	- а) за допомогою папки **Мій комп'ютер**;
	- б) за допомогою **Провідника** Wіndows.
- 10 Відкрити будь-який документ чи програму. Закрити їх.
- 11 Повернутися на **Робочий стіл** Wіndows.
- 12 У папці **TEMP** створити особисту папку.
- 13 Скопіювати в неї кілька файлів.
- 14 Видалити файл мінімального розміру.
- 15 Перейменувати файл, який має найбільш ранню дату створення.
- 16 У своїй папці створити папку **Проба** і перемістити з особистої папки файли з розширенням DOC.
- 17 Створити в особистій папці ярлик **Калькулятора**.
- 18 Змінити значок на ярлику.
- 19 Видалити особисту папку.
- 20 Завершити роботу з Wіndows.

### **ТЕКСТОВИЙ РЕДАКТОР WORD**

Для того, щоб запустити Microsoft Word, необхідно двічі натиснути піктограму Microsoft Word або кнопку **Пуск,** вибрати меню **Програми** і там вибрати пункт меню Microsoft Word (рисунок 5).

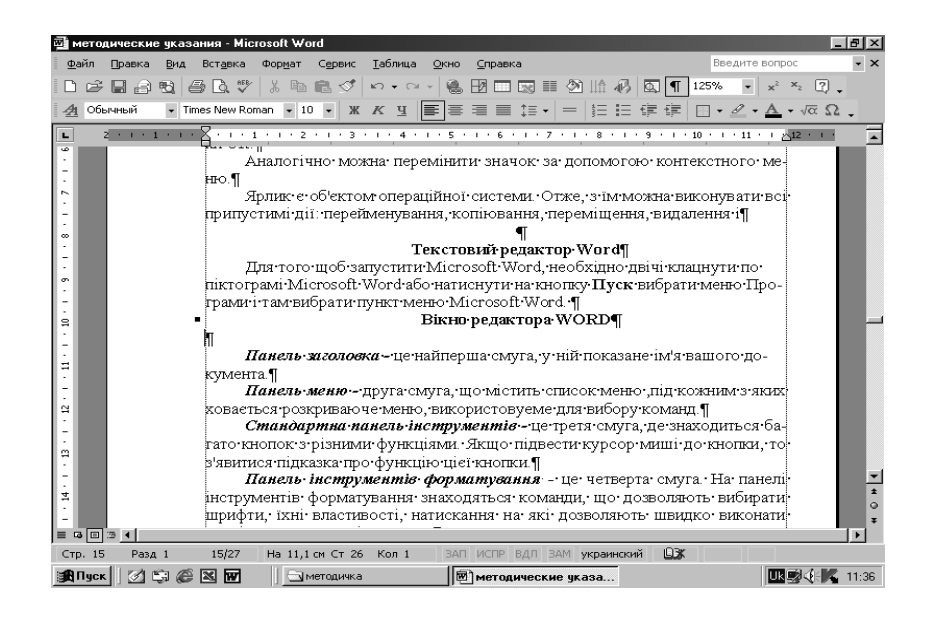

Рисунок 5 – Вікно редактора WORD

*Панель заголовка –* це найперша смуга, у ній показане ім'я вашого документа.

*Панель меню –* друга смуга, що містить список меню ,під кожним з яких ховається розкриваюче меню, що використовується для вибору команд.

*Стандартна панель інструментів –* це третя смуга, де знаходиться багато кнопок з різними функціями. Якщо підвести курсор миші до кнопки, то з'явиться підказка про функцію цієї кнопки.

*Панель інструментів форматування –* це четверта смуга. На панелі інструментів форматування знаходяться команди, що дозволяють вибирати шрифти, їхні властивості, натискання на які дозволяють швидко виконати деякі розповсюджені команди.

*Координатна лінійка –* це смуга, схожа на лінійку, за допомогою якої зручно задавати поля і форматувати абзаци.

У нижній частині WORD знаходиться *Панель стану.*

У **Панелі стану** ховається:

а) сторінка, що ви в даний момент редагуєте;

б) розділ документа (найчастіше це цифра 1);

в) на якій відстані ви знаходитесь від початку документа;

г) рядок, над яким ви зараз працюєте;

д) у якому стовпчику ви знаходитесь (це значення дорівнює кількості символів і пробілів, рахуючи від лівого поля);

ж) вікна показування режимів.

У нижньому лівому куті, саме над панеллю стану, є три кнопки *(Звичайний режим перегляду. Режим перегляду розмітки сторінок і Режим перегляду структури документа)*.

На жодній із клавіш вашої клавіатури не написано HELP. Довідковою клавішею є клавіша F1. Щоб одержати контекстнозалежну довідку, натисніть SHIFT + F1. При цьому курсор миші отримає форму знака питання зі стрілкою. Укажіть їм на обраний об'єкт і натиснути мишу.

Для того, щоб виключити довідку, потрібно двічі натиснути мишу на закриваючій кнопці, позначеній значком Х, чи один раз на кнопці **Скасувати** в нижній частині цього вікна.

#### **Введення тексту**

Після запуску Word на екрані з'являється електронна версія чистого аркуша. Програма готова до введення тексту. Покажчик місця, де з'являється текст, називається *текстовим курсором.* Символи, що вводяться, виникають ліворуч від миготливого курсору, після чого курсор пересувається вперед і чекає появи наступного символу. Жирна горизонтальна лінія наприкінці тексту є *міткою його закінчення.* У Word текст, що вводиться вами, коли наближається до правого краю, останнє слово саме собою переноситься на початок нового рядка. Не потрібно натискати Enter, якщо ви не вирішили починати новий абзац.

Найпростіший спосіб переміщення по тексту – за допомогою клавіш зі стрілками чи за допомогою чотирьох додаткових клавіш:

**стрілка нагору –** переводить курсор на один рядок нагору;

**стрілка вниз –** переводить курсор на один рядок униз;

**стрілка вправо –** переводить курсор на один символ вправо; **стрілка вліво –** переводить курсор на один символ уліво.

Щоб побачити наступний чи попередній екран, натиснути відповідно клавіші **PgDn** і **PgUp**. Щоб потрапити в самий верхній чи в самий нижній рядок поточного екрана, потрібно натиснути **CTRL+PgUp** чи **CTRL+PgDn.**

Натискання клавіші **CTRL+ END** дозволить нам переміститися у кінець документа. Щоб потрапити на початок документа, потрібно натиснути клавіші **CTRL+ HOME.** Команда **SHIFT+ F5** , якщо ви потрапили не туди, куди треба, поверне вас назад.

Клавіша **INSERT**, що знаходиться на клавіатурі, здійснює вставку і заміну при переключенні. Щоб видалити один символ тексту , можна використовувати клавіші **DELETE** чи **BACKSPACE**.

#### **Робота з блоком тексту**

Редактор текстів Word дозволяє робити форматування як окремих символів, так і блоків. Насамперед розглянемо можливість виділення блоків. Ви можете вибрати з тексту будьяку частину – букву, слово, рядок, абзац, сторінку чи просто дуже великий шматок, а потім звертатися до цього уривка як до окремої одиниці. Блок можна копіювати, видаляти, переміщати та ін.

Починати роботу з блоком тексту потрібно з його визначення. Відзначити блок за допомогою миші. Натиснути кнопку миші і, не відпускаючи її, протягнути покажчик по тексту. Щоб відзначити слово, треба установити на нього покажчик миші і двічі натиснути кнопку. Щоб відзначити речення, треба натиснути клавішу **CTRL** і, не відпускаючи, натиснути кнопку миші у будь-якому місці речення. Щоб відзначити цілий абзац, помістіть курсор у будь-яке місце абзацу і тричі натисніть мишу. Для виділення блока за допомогою клавіатури необхідно поставити 1-образний курсор у початок блока (для цього

необхідно підвести курсор миші до потрібного місця і зробити одинарне натискання правої клавіші миші або скористатися клавішами переміщення курсору), потім, утримуючи в натиснутому стані клавішу **Shift,** перемістити курсор у кінець блока. У результаті весь блок буде виділений чорним кольором.

При операціях копіювання і вирізання виділений текст зберігається у пам'яті (міститься у буфері обміну), тільки при копіюванні текст залишається у документі, а при вирізанні видаляється з нього. Операцією **Вставити** можна вставити скопійований блок у будь-яке місце документа.

Одержати доступ до операцій копіювання і вставки можна декількома способами:

 через головне меню: пункт **Виправлення,** підпункти **Вставити, Копіювати і Вирізувати;**

- через панель інструментів;
- через комбінацію клавіш: Вирізувати — **<Ctri+X>** Копіювати — **<Ctrl+0>** Вставити — **<Ctrl+V>**.

#### **Копіювання і вставка блока**

Після того, як блок відзначений, його можна копіювати і вставляти в будь-яку частину свого документа. Для цього потрібно зробити таке:

1 Відзначити блок.

2 Виконати команду **Виправлення – Копіювати** одним із способів. Копія відзначеного блока переміщується у буфер обміну.

3 Перемістити курсор туди, куди маєте намір скопіювати блок.

4 Виконати команду **Виправлення – Вставити.**

### **Переміщення блока**

1 Відзначити блок тексту, який ви хочете перемістити (вирізувати).

2 Вибрати команду **Виправлення – Вирізувати**.

3 Перевести курсор туди, куди повинен бути вставлений блок.

4 Вибрати команду **Виправлення – Вставити.** 

### **Видалення блока**

1 Відзначити блок.

2 Натиснути клавішу **Delete**.

Блок можна відновити за допомогою команди **Виправлення – Скасувати.**

#### **Збереження і завантаження документа**

У редакторі Word передбачена можливість збереження активного документа (рисунок 6), тобто документа, з яким у даний момент ведеться робота, поза залежністю від того, чи є він знову створеним чи ні. Існує можливість збереження усіх відкритих документів одночасно. Крім того, можна зберегти копію активного документа під іншим ім'ям і в іншому місці.

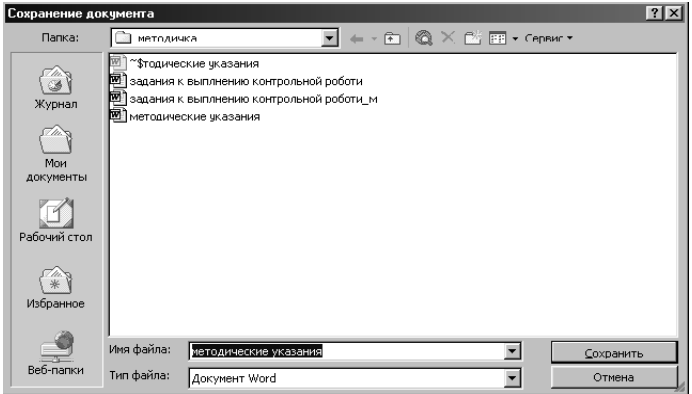

Рисунок 6 – Вікно збереження документа

Для цього виберіть меню **Файл** і в ньому підменю **Зберегти** або **Зберегти як** (у другому випадку відредагований документ зберігається у файлі з новим ім'ям); у діалоговому вікні, що відкрилося, вказати ім'я файлу та папку. Зверніть увагу на те, що якщо ви раніше працювали з файлом і вказували його ім'я, то при виборі підменю **Зберегти** вам нічого не доведеться заповнювати,

тому що відредагований документ перезапишеться у файл зі старим ім'ям.

Операція **Зберегти** адекватна натисканню клавіш **Ctrl+S.**

Діалогове вікно **Відкриття документа** Word дозволяє відкривати документи. Можна відкривати документи, що зберігаються на твердому диску або дискеті. Операція **Відкрити** адекватна натисканню клавіш **Ctrl+0**.

Для того, щоб у вікні **Відкриття документа** були представлені не тільки документи Word, але і всі інші файли, в списку **Тип файлу** потрібно установити всі файли.

Дуже може бути, що редактор не зможе розпізнати тип файлу, створеного в іншому додатку. Тоді при відкритті такого документа ви побачите на екрані вікно. Виберіть формат файлу, що ви збираєтесь завантажити, і натисніть кнопку ОК.

Для створення нового документа в меню **Файл** виберіть команду **Створити.**

### **Форматування тексту і символів**

Для форматування потрібно виділити блок тексту. Працюючи в редакторі текстів Word, ви маєте доступ до всіх шрифтів, що встановлені в Windows. Для того, щоб здійснити зміну шрифту, необхідно скористатися меню на стандартній панелі форматування. Для розкриття даного меню необхідно натиснути на стрілку і вибрати назву шрифту зі списку, що розкрився. Також можна змінювати розмір і написання шрифту, розмір змінюється за допомогою меню цифри.

Для того, щоб акцентувати увагу на слові або блоці, можна змінити його написання, для цього необхідно натиснути на одну з кнопок, що відповідають за зміну написання шрифту: напівжирний, курсив або підкреслений.

Для повного форматування шрифту потрібно виконати команди **Формат-Шрифт** (рисунок 7).

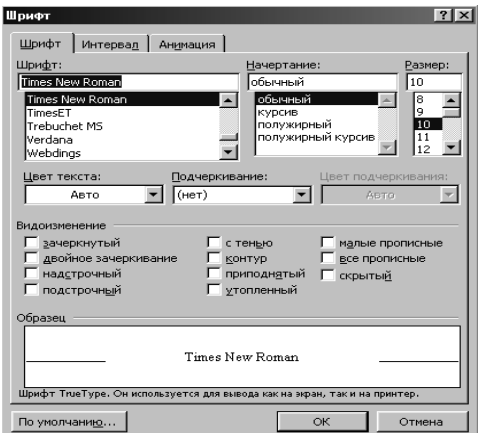

### Рисунок 7 – Вікно команди **Формат-Шрифт**

Щоб уводити рідко уживані і **спеціальні символи,** потрібно використовувати команду **Вставка - Символ.** Виберіть потрібний вам символ і двічі натисніть кнопку миші або за допомогою клавіш керування курсором підведіть до потрібного символу і натисніть клавішу **ENTER**.

### **Форматування абзаців**

По умовчанню абзац вирівняно по лівому краю сторінки. При центруванні тексту використовуйте кнопку центрування. Курсор перескакує у центр екрана. Щоб вирівняти текст по лівому краю, потрібно натиснути **CTRL+L** або ж натиснути швидко на кнопку. Щоб вирівняти текст по ширині сторінки – натиснути швидко на кнопку. Можна вирівняти текст по правому краю.

Абзац має такі параметри:

- абзацний відступ (новий рядок);

- інтервал (відстань між рядками);

- відступ ліворуч чи праворуч;

- положення на сторінці.

Форматування абзацу здійснюється за допомогою команди **Формат-Абзац** (рисунок 8).

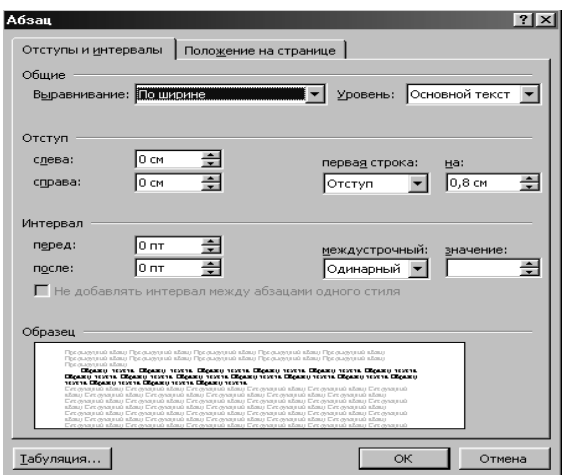

Рисунок 8 – Вікно команди **Формат-Абзац**

Працюючи над абзацами, у діалоговому вікні **Абзац** зверніть увагу на поле **Зразок** у нижній частині панелі.

### **Форматування списків**

**Списки -** це досить розповсюджена форма представлення інформації. WORD дозволяє створювати три типи списків: маркіровані, нумеровані і багаторівневі. Для того, щоб створити маркірований чи нумерований список, виділіть абзаци, які потрібно включити до списку. Відкрийте меню **Формат – Список** (рисунок 9)**.**

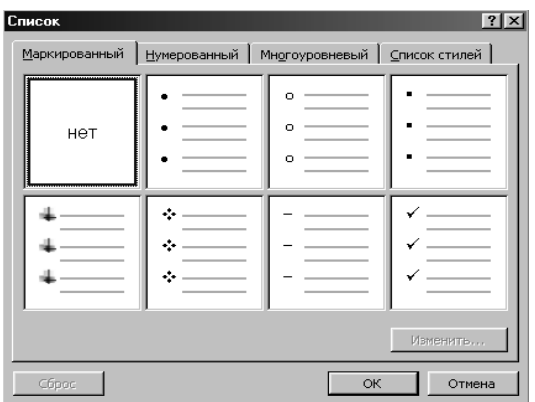

Рисунок 9 – Вікно команди **Формат-Список**

Якщо ви додасте в нумерований список нові елементи чи заберете з нього, то нумерація автоматично перешикується з урахуванням внесених змін. Крім того, нумерований список створюється автоматично, якщо ви почали абзац з цифри з

крапкою. Для вибору формату маркерів скористаємося одним із шести зразків, розміщених у цьому вікні. Для вибору формату нумерації перейдіть до вкладки **Нумерований** у цьому вікні. Якщо надані зразки вас не влаштовують, натисніть кнопку З**мінити.**

### **Робота з таблицями**

У WORD **таблиця** являє собою список, що складається з визначеної кількості рядків, організованих у стовпчики.

Щоб створити в документі **таблицю** (рисунок 10), дотримуйтесь такої послідовності дій:

1 Помістіть курсор у те місце документа, куди повинна бути введена таблиця.

2 Виберіть команду **Таблиця - Уставити Таблицю.**

3 У діалоговому вікні в першому полі введіть кількість стовпчиків, у другому вікні – кількість рядків таблиці.

4 Натисніть ОК.

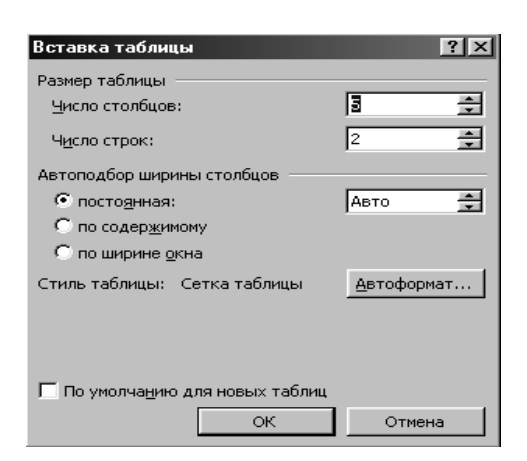

Рисунок 10 – Вікно створення таблиці

Створити таблицю можна і швидким натиском кнопки, і у вікні, що розкрилося, не відпускаючи ліву клавішу маніпулятора, указати яку кількість рядків і стовпців необхідно накреслити в таблиці.

Щоб переходити з одної клітинки в іншу, використовуйте клавішу **TAB** чи клавіші керування курсором. Натискання **ENTER** вводить у ту ж клітинку новий абзац. Якщо натиснути

клавішу **TAB**, знаходячись у нижній правій клітинкі, з'явиться **новий рядок** таблиці.

Щоб форматувати відразу кілька рядків або стовпчиків, спочатку їх треба виділити у блок.

Після того, як таблиця готова, ви можете додати нові стовпчики і рядки чи видалити зайві.

Щоб **збільшити кількість рядків** у таблиці, потрібно:

1 Помістити курсор у рядок, що знаходиться над тим місцем, куди ви хочете вставити новий рядок.

2 Вибрати команду **Таблиця-Вставити Рядок.**

3 Повторити стільки разів, скільки треба створити нових рядків.

Щоб **видалити рядок** із таблиці, дійте в такий спосіб:

1 Виділіть рядок, який хочете видалити. Підведіть курсор у цей рядок і виберіть **Таблиця - Видалити Рядок.**

2) Повторіть стільки, скільки треба.

Щоб **збільшити кількість стовпців** у вашій таблиці, потрібно:

1 Помістити курсор у стовпчик, що знаходиться **лівіше** тієї позиції, куди ви маєте намір увести новий стовпчик.

2 Виберіть команду **Таблиця - Виділити Стовпець.**

3 Виберіть команду **Таблиця - Уставити Стовпці.**

4 Повторіть стільки, скільки треба.

Щоб змінити **ширину стовпця,** потрібно підвести курсор миші на границю стовпця і, коли він отримає вигляд двонаправленої стрілки, перетягнути границю у потрібне місце.

Усі клітинки в таблиці підкоряються операціям копіювання, вставки і вирізання.

За замовчуванням усі таблиці мають суцільну чорну тонку лінію границі шириною у півпункта. Щоб змінити чи видалити границі, натисніть **Зовнішні границі** на стандартній панелі інструментів.

Виберіть на панелі інструментів новий тип границі. Ширину і вид ліній можна вибрати, скориставшись підменю **Границі** в меню **Формат.**

#### **Вставка формул. Робота з редактором рівнянь Equation Editor**

Набір різних математичних формул здійснюється з використанням одного з додатків Word **- Equation Editor (Microsoft Equation).**

Для набору формул необхідно дотримуватися такої послідовності:

1 Установити курсор у позицію, в яку хочемо уставити формулу.

2 Вибрати команду **Вставка-Об'єкт.** Відкриється діалогове вікно **Об'єкт.**

3 Натиснути на пункті **Microsoft Equation.**

Таким чином, активізується додаток **Equation Editor. Equation Editor** складається з панелі інструментів (рисунок 11) і укладеної в рамку області, в яку будемо записувати свою формулу.

| Формчла |                                                                                                    |  |  |  |  |  |  |  |  |
|---------|----------------------------------------------------------------------------------------------------|--|--|--|--|--|--|--|--|
|         | $\vert \leq z \approx \vert \frac{1}{2} \cdot 10^{-6}$ $\vert \frac{1}{2} \cdot 0.9$ $\vert \frac{1}{2} \cdot 10^{-6}$ $\vert \frac{1}{2} \cdot \frac{1}{2} \cdot \frac{1}{2} \cdot \frac{1}{2}$ |  |  |  |  |  |  |  |  |
|         |                                                                                                    |  |  |  |  |  |  |  |  |

Рисунок 11 – Панель редактора Equation Editor

Щоб набрати математичний вираз, потрібно вибрати елементи з палітр-кнопок і занести в них потрібні символи або знаки.

Коли редагування закінчено, натиснути мишу поза вікном виразу.

Для редагування виразів необхідно двічі клацнути по ньому мишею. Відкриється **Equation Editor** і дозволить внести необхідні зміни.

Для зміни розміру і типу шрифтів у формулах використовуються меню Equation Editor (розташоване на панелі інструментів даного додатка) – **Стиль і Розмір**.

### **Нумерація сторінок**

Якщо документ містить багато сторінок, необхідно їх пронумерувати. Для цього скористайтеся командою **Вставки - Номери сторінок.** У цьому вікні (рисунок 12) можна установити розташування номера сторінки (угорі, унизу, праворуч, ліворуч, у центрі) і форматувати номер сторінки.

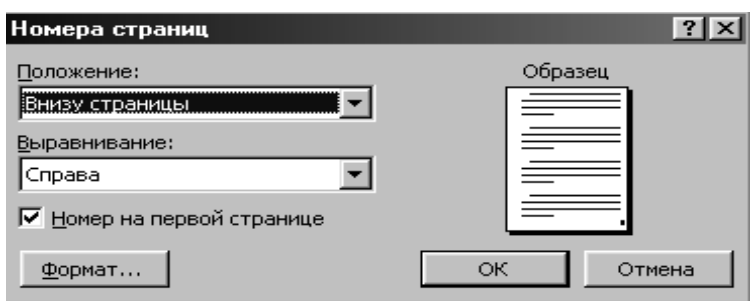

Рисунок 12 – Вікно створення нумерації сторінок

Word автоматично розбиває документ на сторінки, але якщо потрібно штучно розбити на сторінки текст, то потрібно виконати команду **Вставка-Розрив** і вибрати **Нову сторінку.**

### **Перевірка орфографії**

Весь текст, що ви вводите, WORD відразу автоматично перевіряє, підкреслюючи сумнівне слово червоною хвилястою лінією чи зеленою, якщо ви щось наплутали в розділових знаках. Для виправлення натисніть на виділеному слові **праву** кнопку миші, щоб одержати подальші вказівки. Щоб перевірити в документі правопис, використовуємо команду **Сервіс – Орфографія** або потрібно натиснути клавішу F7.

Кожна сторінка має поля – кілька сантиметрів порожнього простору, що відокремлює текст від країв аркуша. Автоматично встановлюються поля у 2,54 см, праворуч, ліворуч, вгорі і внизу сторінки документа. Найчастіше текст друкується на папері стандартного формату (21,59х27,94 см). Але WORD дозволяє замінити цей розмір аркуша будь-яким іншим. Змінити розміри полів, розмір паперу й орієнтацію розташування тексту на папері (книжкова чи альбомна) можна через меню **Файл - Параметри сторінки** (рисунок 13).

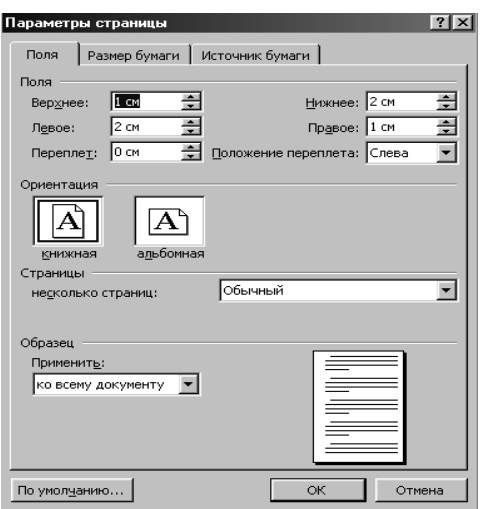

Рисунок 13 – Вікно встановлення параметрів сторінки

### **Друкування документа**

Перш ніж почати друкувати, варто переконатися, що принтер готовий до роботи. Перед друкуванням необхідно звернутися до команди **Файл - Попередній перегляд,** натисніть кнопку на стандартній панелі інструментів. Повернутися назад до документа – кнопку **Закрити.**

Для друкування документа використовується команда **Файл-Друкування** (рисунок 14). Коротко перелічимо можливості, які має користувач при виконанні цієї операції:

1 Друкування всього документа чи тільки деякої його частини;

2 Друкування даних про документ, а також приміток і деяких повідомлень зі службовою інформацією про документ;

3 Друкування чорнової копії – без графічних елементів;

4 Установка ряду параметрів друкування, наприклад, установка кількості копій;

5 Друкування документа не на принтер, а у файл.

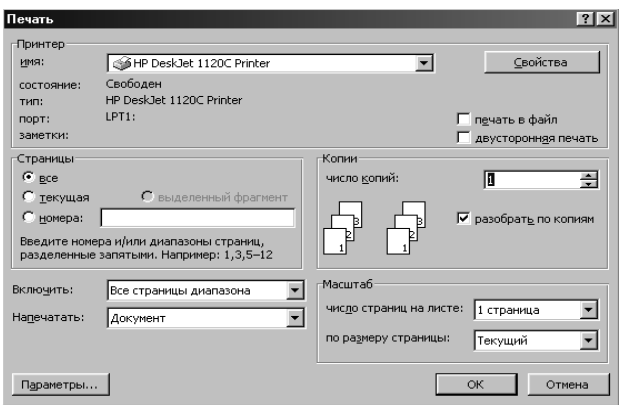

Рисунок 14 – Вікно друкування

Перед тим, як вивести документ на принтер, необхідно виконати ряд установок у вікні **Друкування**. Поле **Принтер** призначене для вибору принтера. Кнопка **Властивості,** розташована в цьому полі, дозволить перейти до вікна властивостей принтера і при необхідності змінити їх. У поле **Сторінки** за допомогою відповідного перемикача потрібно вказати, який фрагмент повинен бути виведений на принтер: усі сторінки, тільки поточна сторінка, кілька окремих сторінок або кілька діапазонів сторінок. У поле **Копії** ви можете вибрати кількість копій, що одночасно друкуються. Якщо ви при цьому установите прапорець **Розібрати по копіях,** то принтер спочатку цілком надрукує одну копію, потім іншу і так далі. Якщо цей прапорець буде скинуто, то спочатку будуть надруковані всі копії першої сторінки, потім – усі копії другої і так далі. Список, що розкривається, **Надрукувати** дозволить вам надрукувати не тільки сам документ, але і відомості про документ.

Тепер можна натиснути кнопку ОК.

### **Закриття документа**

Виберіть команду **Закрити** в меню **Файл.**

Щоб закрити усі відкриті документи, не завершуючи роботу з програмою, виберіть команду **Закрити усі** в меню **Файл.**

### **Контрольні запитання**

1 Робоче вікно редактора Ms Word.

- 2 Режими відображення документа в редакторі Ms Word.
- 3 Панель інструментів редактора Ms Word.
- 4 Редактор Ms Word. Створення і збереження документа.
- 5 Редактор Ms Word. Уведення тексту і спеціальних символів.
- 6 Редактор Ms Word. Тезаурус і перевірка правопису.
- 7 Редактор Ms Word. Форматування шрифту.
- 8 Редактор Ms Word. Форматування абзацу.
- 9 Редактор Ms Word. Робота зі стилями.
- 10Редактор Ms Word. Настроювання параметрів редактора і документа.
- 11Редактор Ms Word. Редактор формул.
- 12Редактор Ms Word. Створення і редагування таблиць.
- 13Редактор Ms Word. Робота з графічними об'єктами.
- 14Редактор Ms Word. Нумерація сторінок, заголовки та вказівки.
- 15Друкування документа в редакторі Ms Word.
- 16Редактор Ms Word. Робота зі стилями.
- 17Редактор Ms Word. Колонки та списки.
- 18Редактор Ms Word. Параметри документа.
- 19Редактор Ms Word. Макроси. Створення.
- 20Редактор Ms Word. Рисунки. Створення, вставка, основні прийоми роботи.

### **ЛАБОРАТОРНА РОБОТА № 2 Введення і форматування тексту**

**Мета роботи** – набути практичні навички в наборі тексту, форматуванні символів і абзаців, роботі з фрагментами, керуванні файлами.

#### **Робоче завдання**

- 1 Набрати одну сторінку тексту за завданням викладача (текст лабораторної роботи, фрагмент лекції і т.д. ). Зберегти текст на диску.
- 2 Відформатувати слова одного речення різними шрифтами і способами.
- 3 Відформатувати кілька абзаців різними способами (вправо, вліво і т.д.).
- 4 Вивчити призначення лінійок і роботу з ними.
- 5 Набрати кілька речень з використанням символів, що рідко зустрічаються:  $\alpha$ ,  $\beta$ ,  $\Sigma$ ,  $\leftarrow$ ,  $\uparrow$ ,  $\neq$  i т.д. Зберегти текст під іншим ім'ям.
- 6 Скопіювати довільний фрагмент тексту в інше місце.
- 7 Перемістити довільний фрагмент тексту в інше місце.
- 8 Відформатувати три абзаци, задаючи різні значення відступів та інтервалів.
- 9 Для останнього абзацу задати позиції табуляції і ввести текст у чотири стовпчики, переміщаючи по позиціях табуляції за допомогою клавіші TAB.
- 10 Описати, як
	- скопіювати в інший каталог створений файл;
	- зберегти документ в іншому форматі;
	- створити резервні копії документа (указати, яке розширення документа при цьому).
- 11 Створити таблицю, використовуючи додаток **Equation Editor** (таблиця 1).

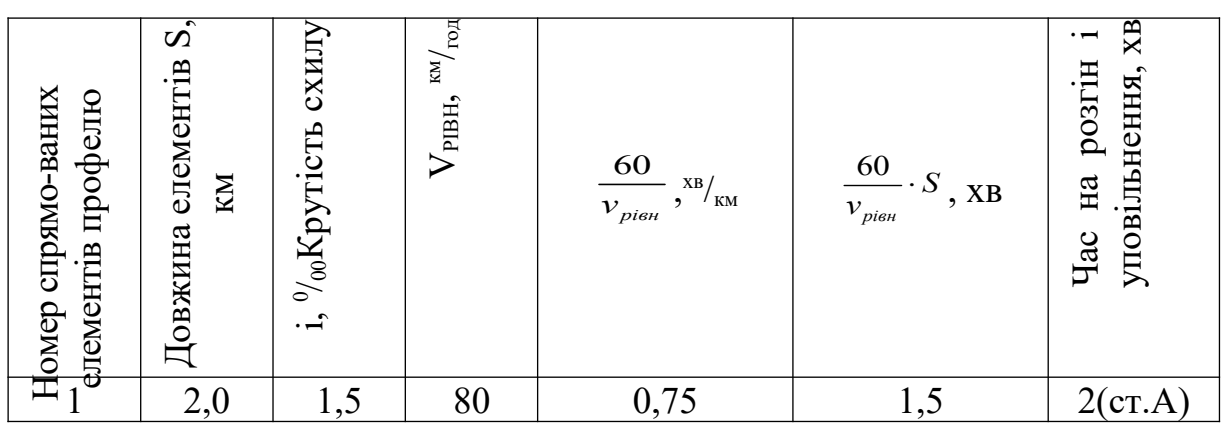

Таблиця 1 – Розрахунок часу ходу способом рівномірних швидкостей

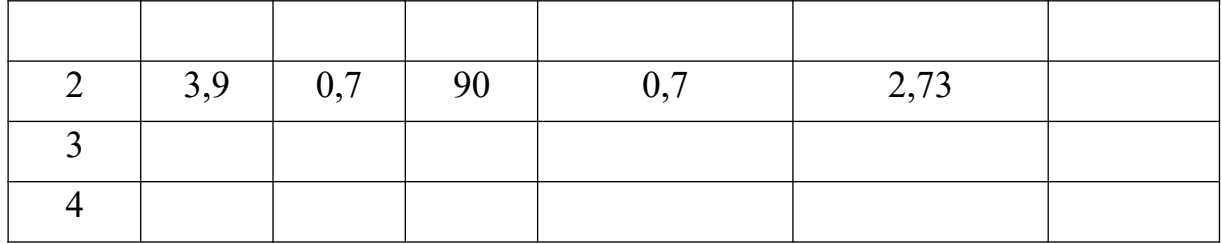

### **ТАБЛИЧНИЙ ПРОЦЕСОР EXCEL**

Електронна таблиця Excel використовується для організації будь-якого типу даних, числового, текстового та ін. У програмі є багато убудованих обчислювальних можливостей.

Так само Excel використовують для побудови графіків. На підставі даних, введених у робочі таблиці для фінансових розрахунків, можна побудувати будь-які види графіків і діаграм.

Excel якомога краще підходить для відстеження інформації про продавані товари, про клієнтів, що обслуговуються, службовців і т.п.

Щоб запустити Excel у Windows, існує два способи:

1 Натиснути кнопку **Пуск**, що знаходиться на панелі задач Windows. У меню **Пуск** виберіть пункт **Програми**. У новому меню виберіть пункт **Microsoft Excel**.

2 Натиснути піктограму Excel на робочому столі.

Після запуску Microsoft Excel у вікні документа з'явиться чиста робоча книга, що містить три чисті робочі аркуші - таблиці (Лист 1, Лист 2, Лист 3).

#### **Поняття кліток, адреси кліток**

Якщо розглянути будь-яку незаповнену робочу таблицю Excel, то ми побачимо, що вона складається з безлічі маленьких клітинок. Тому кожна одиниця інформації займає свою власну клітинку у створеній робочій таблиці.

У Excel кожна клітка має своє унікальне позначення, яке називається адресою. По краях робочої таблиці Excel знаходиться рамка з позначеннями рядків і стовпців. Стовпцям відповідають букви алфавіту, а рядкам – числа (рисунок 15).

Адреси кожної клітинки утворюються шляхом перетинання рядка зі стовпцем. Наприклад, якщо клітка знаходиться на перетинанні стовпця «D» і рядка «8», то вона має адресу **«D8».**

Якщо необхідно зробити дії над декількома клітками, то адреси записуються через **«;»,** наприклад, **А1;В2.**

Якщо необхідно робити дії над декількома клітками, що стоять поруч одна з одною, то вводиться поняття діапазону **«:»,** тобто запис **А1:Е1** позначає, що операція здійснюється над усіма клітками, що знаходяться від **А1** до **Е1**.

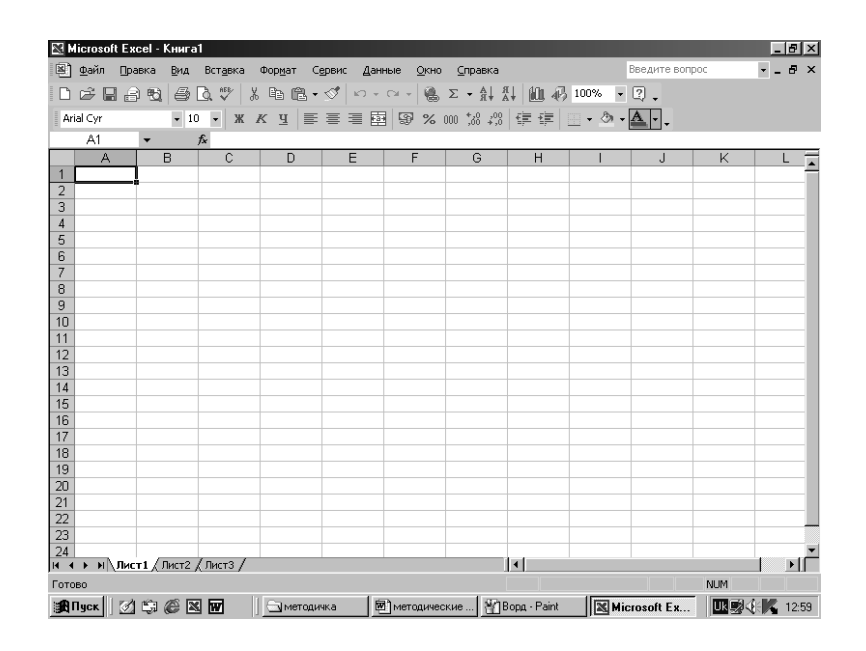

Рисунок 15 – Вікно Excel

Перший рядок у вікні Ехсеl називається рядком заголовка, тому що в ньому вказується ім'я запущеної у цьому вікні програми.

Другий рядок у вікні Excel – це рядок меню. Він містить набір меню програми Excel, що випадають від **Файл** до **?**, у якому можна вибрати необхідні команди.

Стандартна панель інструментів займає третій рядок у вікні програми Excel. Кожна кнопка (звичайно називана інструментом) цієї панелі, якщо клацнути по ній мишею, виконує визначену функцію.

Наприклад, першим інструментом можна відкрити нову робочу книгу, другим – відкрити існуючий файл робочої книги,

третім – зберегти поточну робочу книгу, а четвертим – роздрукувати її.

Під стандартною панеллю інструментів знаходиться панель інструментів форматування, її кнопки використовуються в основному для форматування кліток та їхнього вмісту в робочій таблині.

#### **Введення даних**

Отже, після першого запуску Excel ми маємо три порожніх робочих таблиці. Щоб ввести інформацію в робочу таблицю, слід помістити табличний курсор у потрібну клітку, а потім увести туди свої дані.

Як тільки ви почнете вводити інформацію, усі символи стануть з'являтися відразу в двох місцях: в обраній клітці й у рядку формул, що знаходиться вгорі екрана. Це відбувається через те, що коли ви починаєте вводити які-небудь дані, відбуваються зміни в рядку формул.

Для того щоб завершити введення даних, потрібно виконати одну з таких дій:

1 Натиснути клавішу Enter.

2 Натиснути одну з клавіш керування курсором, щоб перейти до іншої клітки.

3 Натиснути мишу в іншій клітці.

У Excel існують три типи даних, що вводяться: текст, числові значення і формули.

**Текст** – це просто ті дані, що Excel не може віднести ні до формул, ні до числових значень. На практиці більшість текстових даних є комбінаціями букв і знаків чи пунктуації букв і цифр.

**Числові значення** бувають декількох типів: кількісні величини і числа, що являють собою дати (наприклад, 15 травня 2000 року) чи час. Якщо число не міститься у клітці цілком, Excel автоматично перетворить його в так зване експонентне представлення, наприклад, запис 6Е+08 рівнозначний числу 600 000 000. Для числових значень, виражених у доларах, можна вводити знак долара (\$) і коми (,). При введенні речовинних чисел використовуйте кому для поділу цілої і дробової частин.

Excel може робити обчислення з числовими даними, для цього використовуються **формули.** Для того щоб указати програмі, що ви збираєтеся увести формулу, поставте знак рівності перед першим символом формули. У формулах можуть використовуватися числа чи адреси кліток (що містять числові значення), розділені одним чи декількома операторами.

•+- (плюс) – додавання;

- (мінус) – віднімання;

\* (зірочка) – множення;

/ (коса риска) – розподіл;

 $\wedge$  (знак вставки) – піднесення до степеня.

Наприклад, щоб записати в клітку С2 формулу, що множить значення клітки А2 на значення з клітки В2, введіть у клітку С2 вираз **"=А2\*В2".**

Адреси кліток у формулу можна підставити, клацнувши на потрібну клітинку мишею. У багатьох формулах присутні кілька математичних операцій. Excel виконує кожну операцію у порядку ліворуч праворуч, керуючись пріоритетом операцій – множення і розподіл мають більш високий пріоритет, ніж додавання і віднімання. Для того щоб підвищити пріоритет операції, її потрібно взяти в дужки. Операція в дужках виконується у першу чергу.

Крім простих формул, у Excel можна створювати більш складні формули, для цього потрібно скористатися функціями Excel.

**Функція** – це задана формула, що виконує визначений тип обчислень. Щоб скористатися функцією, потрібно задати її аргументи. Аргументи більшості функцій можна ввести трьома способами: по-перше, як числове значення, по-друге, як координати кліток і, по-третє, як інтервал кліток (наприклад, **СУММ(А3:В3)**).

Для того щоб увести функцію у формулу, потрібно вибрати клітку, для якої потрібно створити формулу, а потім натиснути кнопку **Вставки функції** на стандартній панелі інструментів.

Після натискання на цій кнопці з'являється діалогове вікно. Воно містить два списки: *Категорія* і *Функція.*

Необхідно вибрати відповідну категорію зі списку **Категорія**, наприклад, **Математична** чи **Статистична** (якщо ви не знаєте, до якої категорії віднести потрібну функцію, виберіть категорію **Повний алфавітний перелік**). Після цього вам

залишається вибрати конкретну функцію у вікні **Функція**, наприклад, **СРЗНЧ** чи **МИН**.

Коли ви зробите свій вибір, у нижній частині діалогового вікна Excel покаже аргументи, які потрібно задати для вашої функції, і вставить у поточну клітку ім'я функції.

### **Операції копіювання і вставки**

Для спрощення операцій з клітками в Excel існують функції копіювання і вставки.

Для того щоб скопіювати вміст клітки чи діапазон кліток, необхідно виділити їх. Це можна зробити за допомогою миші: щоб виділити один осередок, досить просто підвести табличний курсор до неї і натиснути ліву клавішу на миші. Для того щоб виділити діапазон кліток, необхідно підвести курсор до початкової клітки діапазону, натиснути ліву кнопку маніпулятора і, утримуючи її, підвести курсор до останньої клітки діапазону, після цього відпустити кнопку миші. Також діапазон кліток можна виділити, якщо клацнути лівою клавішею миші на початковому осередку діапазону і, утримуючи клавішу Shift, натиснути на останній клітці.

Отже, після того, як ми зробили операцію виділення, можна приступати до копіювання. Це можна зробити двома способами:

1 Увійти в меню **Виправлення - Копіювання** (виділені клітки будуть укладені в пунктирну лінію) і потім, установивши курсор у ту клітку, у яку буде зроблено копіювання, вибрати підменю **Виправлення - Вставити** (необхідно звернути увагу на те, що при вказівці місця вставки діапазону кліток кількість виділених кліток повинна збігатися з кількістю копійованих ).

2 Зробити аналогічні дії, тільки замість меню **Виправлення** використовувати аналогічні інструменти стандартної панелі.

### **Форматування кліток**

У Excel існують можливості форматування кліток, тобто можлива зміна шрифту, написання, вирівнювання як текстової, так і числової інформації, для цього використовується панель інструментів форматування тексту.

Операції форматування подібні операціям форматування у редакторі текстів Microsoft Word.

Крім цього, за допомогою пункту меню **Формат - Клітка** (рисунок 16) можна відформатувати положення тексту в клітці (закладка *Вирівнювання),* вид представлення числових даних (закладка *Число),* границі і заливання клітинки і т.д.

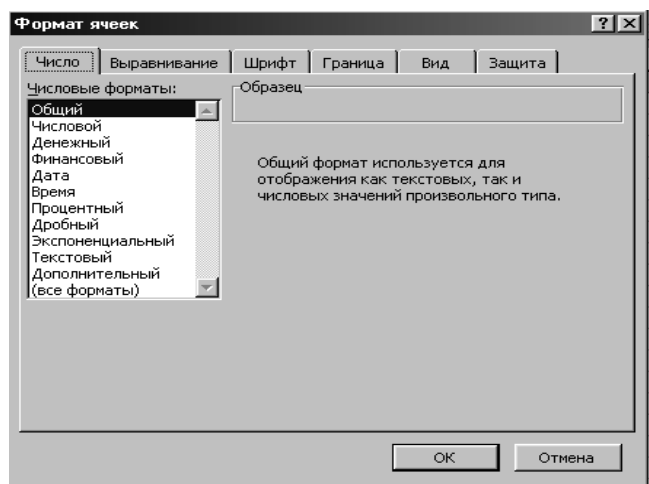

Рисунок 16 – Вікно команди **Формат – Клітка**

# **Побудова діаграм**

Excel дозволяє створювати діаграми як на одному робочому листі з даними, так і на окремому листі робочої книги. Діаграма, побудована прямо на робочому листі, називається *впровадженою.* Якщо діаграма розташована на окремому листі, то цей лист називається листом діаграм.

Для створення діаграм використовується **Майстер діаграм***.* Це функція Excel, яка за допомогою чотирьох діалогових вікон дозволяє одержати всю необхідну інформацію для побудови діаграми. Для виклику **Майстра діаграм** необхідно натиснути кнопку **Майстер діаграм** на стандартній панелі інструментів.

Перший крок **Майстра діаграм** (рисунок 17) дозволяє вибрати тип діаграми. Для застосування звичайного типу діаграми необхідно вибрати вкладку **Стандартні.** Для кожного стандартного типу можна також вибрати відповідний підтип діаграми.

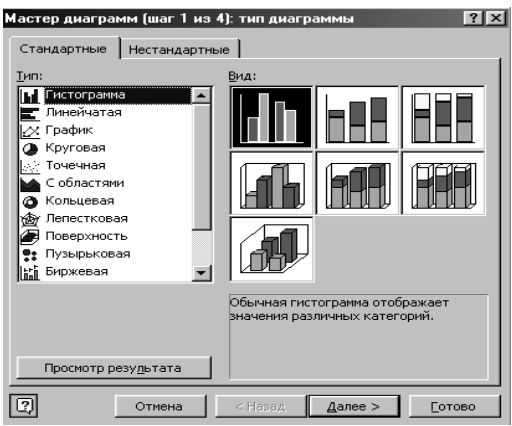

Рисунок 17 – Майстер діаграм (крок 1 з 4)

Для переходу до наступного кроку необхідно натиснути кнопку *Далі*.

На другому етапі роботи з **Майстром діаграм** (рисунок 18) указується діапазон даних, на основі якого будується діаграма. Це вікно складається з двох закладок: *Діапазон даних* і *Ряд.*

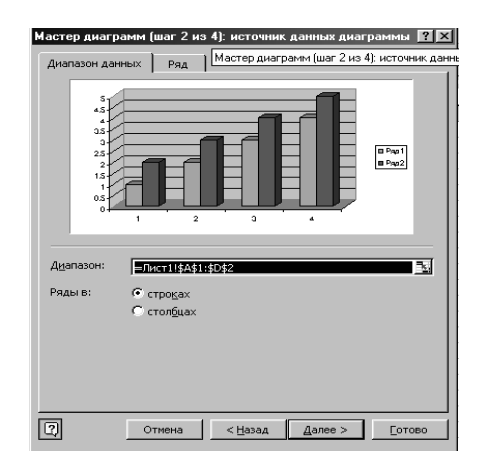

Рисунок 18 – Майстер діаграм (крок 2 з 4)

Значення діапазону можна указати виділенням відповідних осередків з даними в таблиці. Якщо дані розташовані в несуміжних діапазонах, то їх можна виділити, натиснувши й утримуючи клавішу **<Ctrl>**.

Якщо ряди даних розташовані в рядках, то необхідно натиснути мишу на перемикачі *Ряди в рядках,* якщо в стовпцях – на перемикачі Ряди в стовниях. Вибір цих опцій дуже важливий, тому що в корені може змінити зовнішній вигляд діаграми. У більшості випадків Excel правильно установлює цю опцію самостійно, але не завжди.

Як тільки діапазон даних виділений, у вікні представляється діаграма, побудована за виділеними даними. Якщо щось не влаштовує, завжди можна повернутися назад і змінити.

Закладка *Ряд* призначена для підпису даних на діаграмі – ім'я ряду даних, підпису по осі х і т.д. Усе це обов'язково потрібно заповнювати для того, щоб діаграма була зрозумілою.

Для переходу до наступного етапу необхідно натиснути кнопку *Далі*.

Третє вікно **Майстра діаграм** (рисунок 19) містить шість вкладок різних опцій. Усі зроблені тут установки відразу відбиваються у віконці попереднього перегляду діаграми.

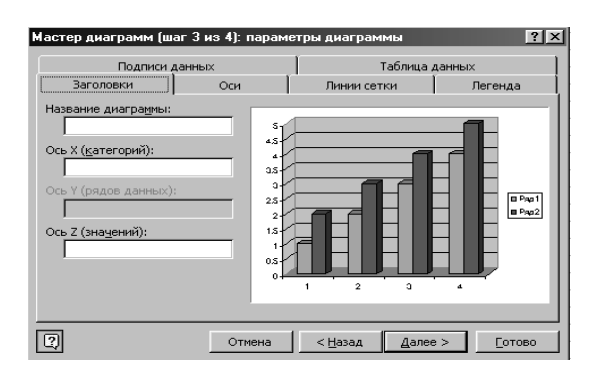

Рисунок 19 – Майстер діаграм (крок 3 з 4)

Третє діалогове вікно має такі вкладки:

**Заголовки.** Дозволяє ввести заголовки для різних частин діаграми.

**Осі.** Дозволяє вказати, що буде виводитися на осях діаграми.

**Лінії сітки.** Завдання параметрів ліній сітки, якщо вони є.

**Легенда**. Дозволяє вказати, що буде виводитися у легенді і де вона буде розташовуватися на діаграмі.

**Підписи даних.** Створення підписів для рядів даних.

**Таблиця даних.** Дозволяє вказати, що буде відображатися у таблиці значень діаграми.

Для переходу до останнього етапу необхідно натиснути кнопку *Далі*.

На останньому кроці **Майстра діаграм** (рисунок 20) указується, де буде знаходитися діаграма: на новому листі діаграми чи як об'єкт в існуючому робочому листі.

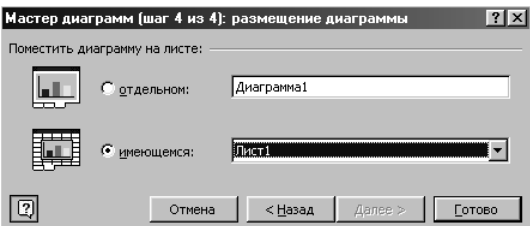

Рисунок 20 – Майстер діаграм (крок 4 з 4)

Після натискання кнопки *Готово* Excel створить діаграму з урахуванням зроблених установок.

### **Контрольні запитання**

- Ms Excel. Основні поняття електронних таблиць.
- Ms Excel. Введення і редагування даних у таблиці.
- Ms Excel. Форматування даних.
- Ms Excel. Адреси в електронних таблицях.
- Ms Excel. Абсолютна та відносна адресація. Діапазони.
- Ms Excel. Типи та види даних.
- Ms Excel. Обчислення в електронних таблицях.
- Ms Excel. Використання стандартних функцій.
- Ms Excel. Вид та параметри робочої таблиці.
- Ms Excel. Масштабування та перегляд.
- Ms Excel. Захист.
- Ms Excel. Панель інструментів, настроювання.
- Ms Excel. Робота з шаблонами.
- Ms Excel. Робота з груповими даними.
- Ms Excel. Залежності та зведені таблиці.
- Ms Excel. Макроси.
- Ms Excel. Робота з графічними об'єктами.
- Ms Excel. Побудова діаграм.
- Ms Excel. Редагування діаграм.

20 Ms Excel. Друкування робочої книги. Параметри друкування.

#### **ЛАБОРАТОРНА РОБОТА № 3 Основні прийоми роботи в Excel. Робота з розрахунковими таблицями**

**Мета роботи** – набути практичні навички з освоєння основних прийомів роботи з Excel. Вивчити основні прийоми у створенні розрахункових таблиць.

#### **Робоче завдання**

Скласти електронну таблицю про результати екзаменаційної сесії (таблиця 2).

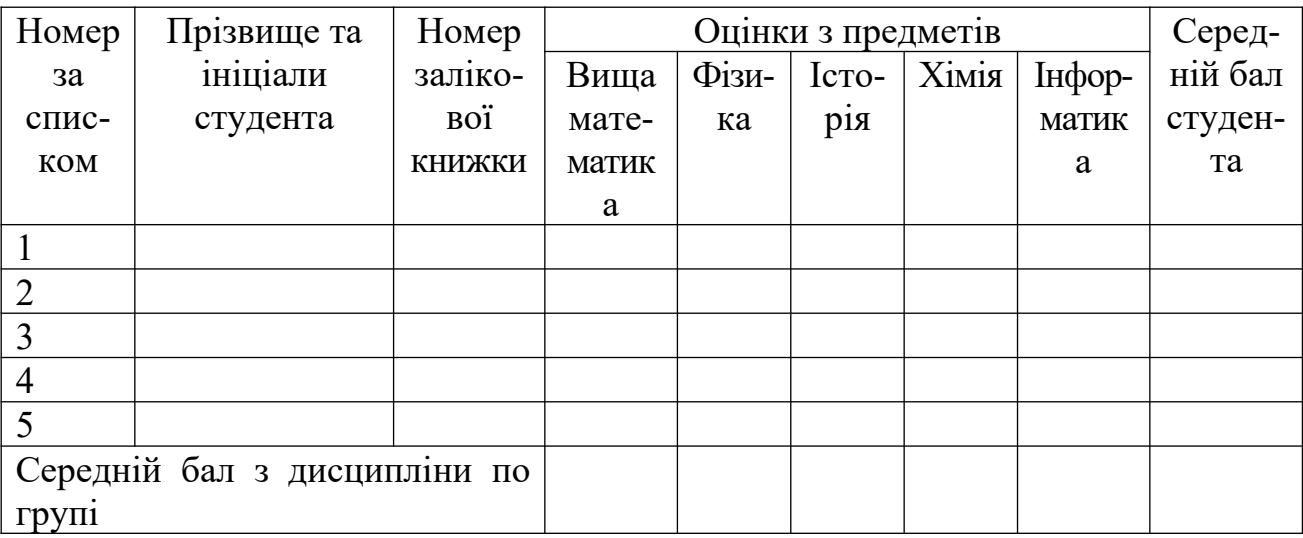

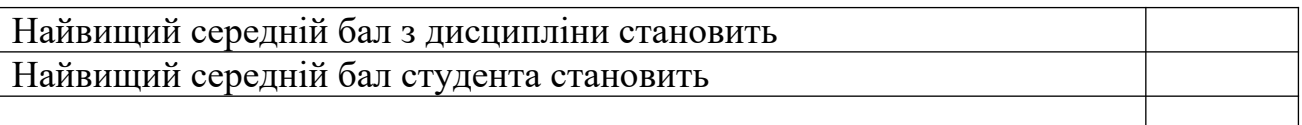

- 1 Створити зазначену таблицю.
- 2 Відформатувати її зазначеним чином.

Розрахувати середній бал для кожного студента, середній бал з дисципліни по групі, найвищий середній бал з дисципліни, найвищий середній бал студента та найнижчий середній бал

студента (усі розрахунки виконуються за допомогою вбудованих функцій).

3 Побудувати графік порівняння загального бала студента і середнього бала по групі.

# **ЛАБОРАТОРНА РОБОТА № 4 Основні прийоми роботи в Excel. Робота з функціями. Побудова графіків**

**Мета роботи** – набути практичні навички з освоєння основних прийомів роботи в Excel.

#### **Робоче завдання**

За допомогою Excel розв'язати систему рівнянь граничним способом.

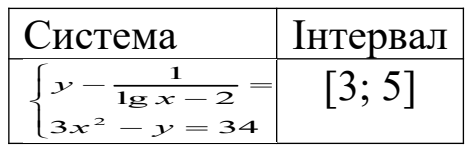

1 Необхідно розрахувати інтервали розбиття за формулою

$$
h=\frac{X_{\max}-X_{\min}}{n}.
$$

2 Побудувати та розрахувати таблицю (таблиця 3).

Таблиня 3

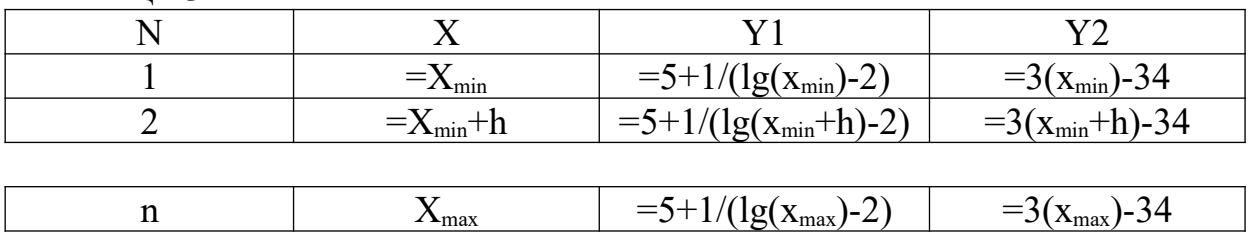

- 3 Побудувати на одному графіку значення двох функцій Y1 та Y2, за допомогою трасера знайти місце перетину двох графіків та визначити його координати.
- 4 Зробити перевірку.

#### **СПИСОК ЛІТЕРАТУРИ**

- 1 Інформатика: Комп'ютерна техніка. Комп'ютерні технології: Посібник / За ред. О.І. Пушкаря. – К.: Академія, 2001. – 695 с.
- 2 Симонович С.В. Информатика. Базовый курс. С.Пб.: Питер,  $1999. - 640$  c.
- 3 Бернс П.Дж., Беррард Э. Секреты Excel 97. К.: Диалектика, 1997. – 528 с.
- 4 Левин А. Самоучитель работы на компьютере. 5-е изд. М.: НОЛИДЖ, 1999. – 624 с.
- 5 Мэтьюз М., Мэтьюз Б. Windows 98. Книга ответов. С.Пб.: Питер, 1999. – 464 с.
- 6 Беленький Ю., Власенко С. Microsoft Word 2000. С.Пб.: Питер, 1999. – 992 с.